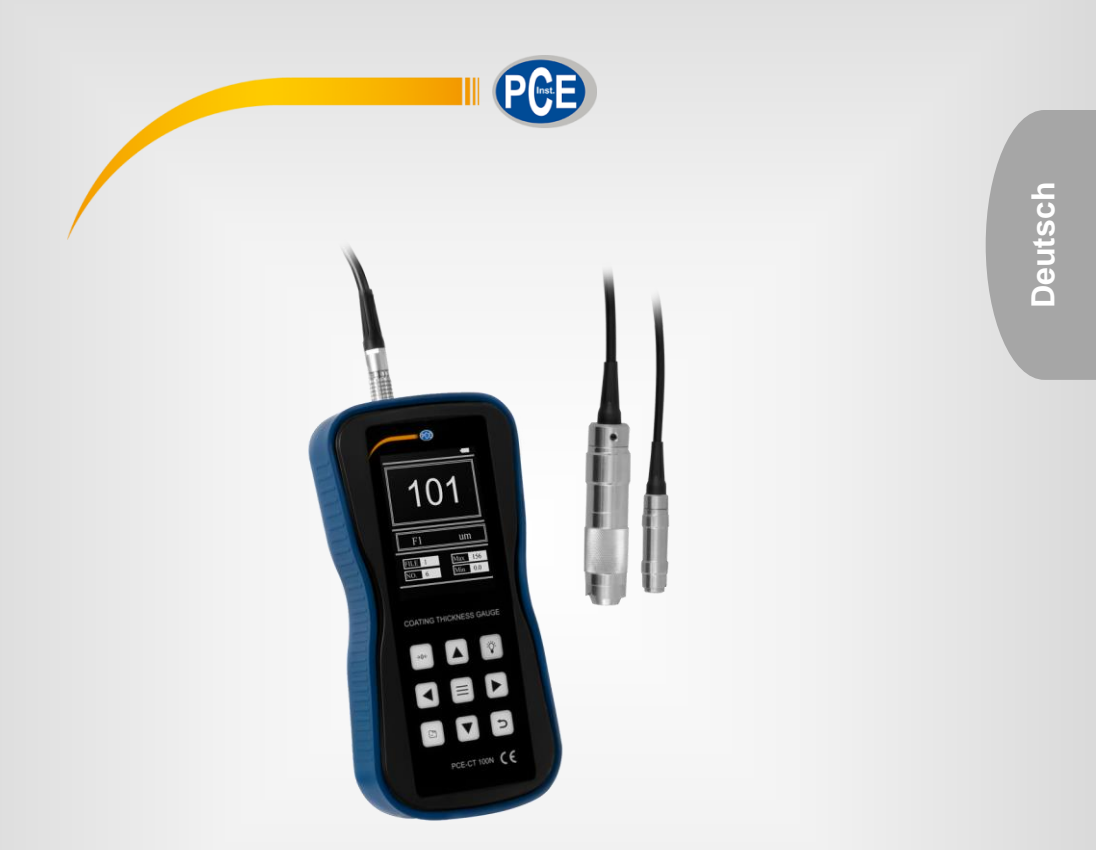

# Bedienungsanleitung

PCE-CT 100N Schichtdickenmessgerät

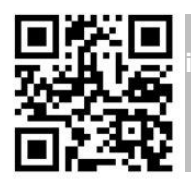

**User manuals in various languages (français, italiano, español, português, nederlands, türk, polski, русский, 中文) can be downloaded here:** 

**www.pce-instruments.com**

Letzte Änderung / last change: 18 August 2020 V 1.2

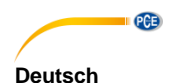

### Inhaltsverzeichnis

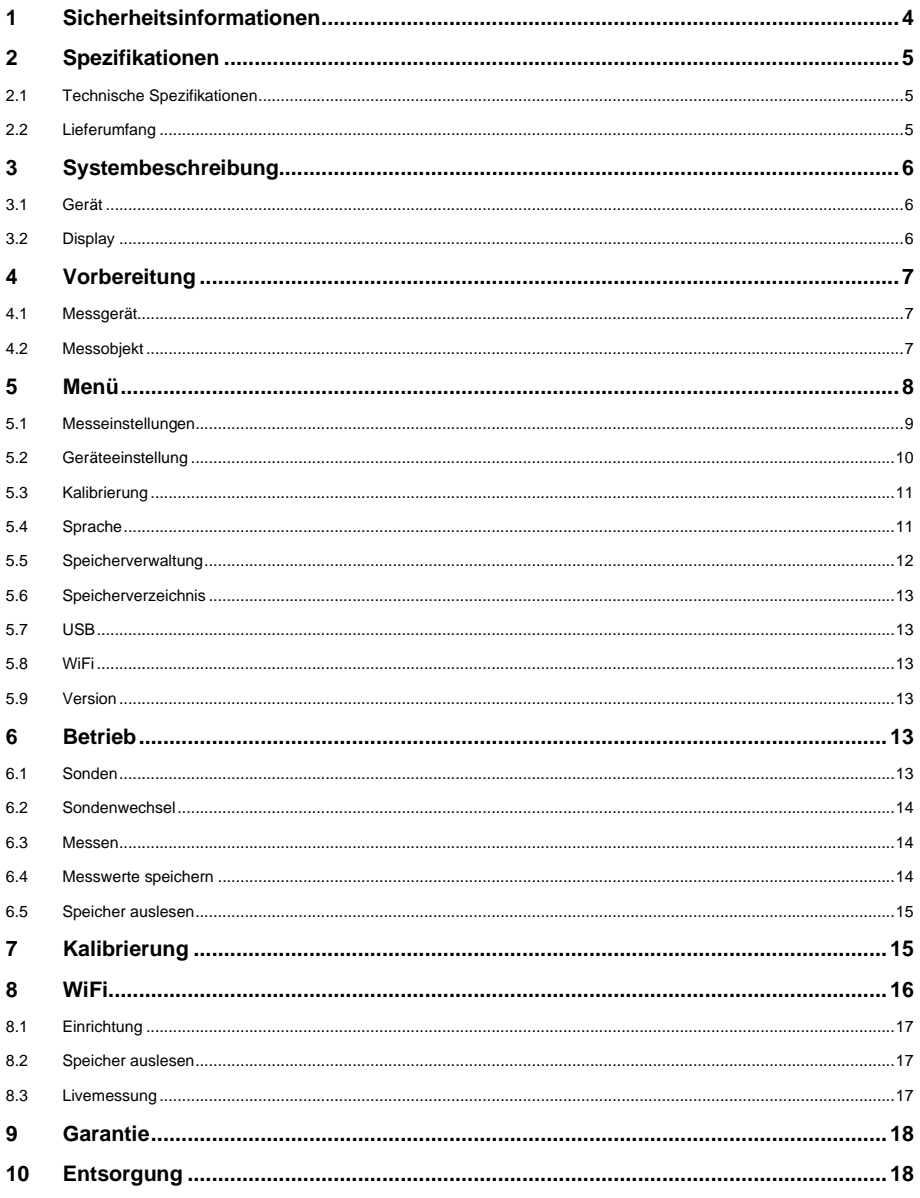

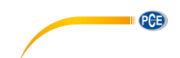

### <span id="page-2-0"></span>**1 Sicherheitsinformationen**

Bitte lesen Sie dieses Benutzer-Handbuch sorgfältig und vollständig, bevor Sie das Gerät zum ersten Mal in Betrieb nehmen. Die Benutzung des Gerätes darf nur durch sorgfältig geschultes Personal erfolgen. Schäden, die durch Nichtbeachtung der Hinweise in der Bedienungsanleitung entstehen, entbehren jeder Haftung.

- Dieses Messgerät darf nur in der in dieser Bedienungsanleitung beschriebenen Art und Weise verwendet werden. Wird das Messgerät anderweitig eingesetzt, kann es zu gefährlichen Situationen kommen.
- Verwenden Sie das Messgerät nur, wenn die Umgebungsbedingungen (Temperatur, Luftfeuchte, …) innerhalb der in den Spezifikationen angegebenen Grenzwerte liegen. Setzen Sie das Gerät keinen extremen Temperaturen, direkter Sonneneinstrahlung, extremer Luftfeuchtigkeit oder Nässe aus.
- Setzen Sie das Gerät keinen Stößen oder starken Vibrationen aus.
- Das Öffnen des Gerätegehäuses darf nur von Fachpersonal der PCE Deutschland GmbH vorgenommen werden.
- Benutzen Sie das Messgerät nie mit nassen Händen.
- Es dürfen keine technischen Veränderungen am Gerät vorgenommen werden.
- Das Gerät sollte nur mit einem Tuch gereinigt werden. Verwenden Sie keine Scheuermittel oder lösungsmittelhaltige Reinigungsmittel.
- Das Gerät darf nur mit dem von der PCE Deutschland GmbH angebotenen Zubehör oder gleichwertigem Ersatz verwendet werden.
- Überprüfen Sie das Gehäuse des Messgerätes vor jedem Einsatz auf sichtbare Beschädigungen. Sollte eine sichtbare Beschädigung auftreten, darf das Gerät nicht eingesetzt werden.
- Das Messgerät darf nicht in einer explosionsfähigen Atmosphäre eingesetzt werden.
- Der in den Spezifikationen angegebene Messbereich darf unter keinen Umständen überschritten werden.
- Das Sondenkabel sollte nicht geknickt oder zu eng aufgewickelt werden, da dies zu Kabelbrüchen führen kann.
- Vor längerem Nichtgebrauch sollten die Batterien aus dem Gerät genommen werden.
- Wenn die Sicherheitshinweise nicht beachtet werden, kann es zur Beschädigung des Gerätes und zu Verletzungen des Bedieners kommen.

Für Druckfehler und inhaltliche Irrtümer in dieser Anleitung übernehmen wir keine Haftung.

Wir weisen ausdrücklich auf unsere allgemeinen Gewährleistungsbedingungen hin, die Sie in unseren Allgemeinen Geschäftsbedingungen finden.

Bei Fragen kontaktieren Sie bitte die PCE Deutschland GmbH. Die Kontaktdaten finden Sie am Ende dieser Anleitung.

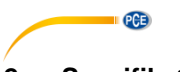

# <span id="page-3-0"></span>**2 Spezifikationen**

Das Messgerät entspricht den Normen für die Schichtdickenmessung:

Magnetisches Verfahren: DIN EN ISO 2178

Wirbelstrom-Verfahren: DIN EN ISO 2360

#### <span id="page-3-1"></span>**2.1 Technische Spezifikationen**

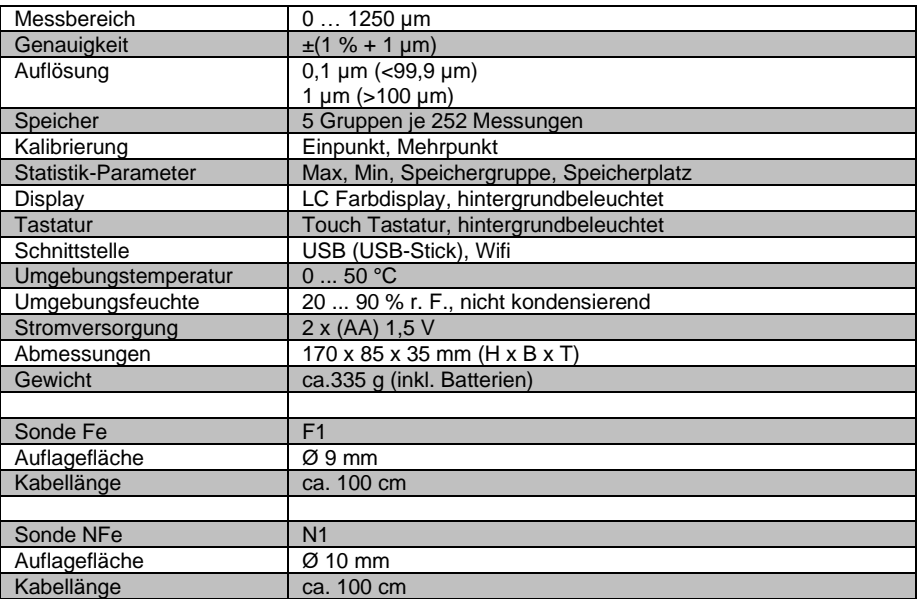

#### <span id="page-3-2"></span>**2.2 Lieferumfang**

- 1 x PCE-CT 100N Schichtdickenmessgerät
- 1 x Sonde Fe
- 1 x Sonde NFe
- 1 x Kalibrierplatte Eisen
- 1 x Kalibrierplatte Nichteisen
- 2 x Batterien AA
- 1 x USB-Stick
- 1 x Bedienungsanleitung
- 1 x Kunststoffkoffer

Vermeiden Sie das Knicken und zu enge Aufwickeln des Sondenkabels. Kabelbrüche, die hierdurch entstehen, sind von der Gewährleistung ausgenommen.

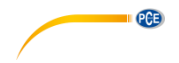

# <span id="page-4-1"></span><span id="page-4-0"></span>**3 Systembeschreibung**

#### **3.1 Gerät**

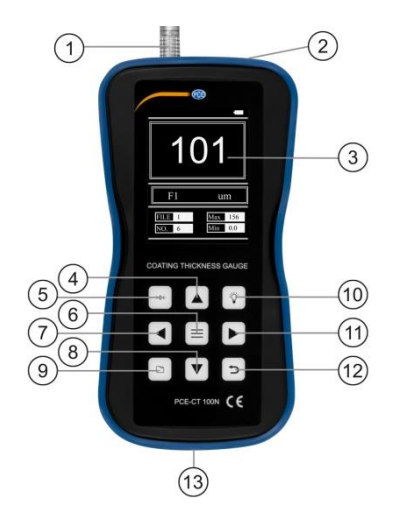

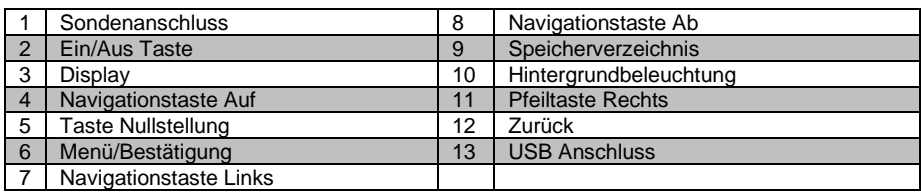

#### <span id="page-4-2"></span>**3.2 Display**

Auf dem Display Ihres Schichtdickenmessgerätes werden neben den Messwerten und den Menüs zur Bedienerführung weitere nützliche Informationssymbole und Hinweise angezeigt. Nach dem Start und im Messmodus ist das Display in 4 Zeilen geteilt.

- Obere Zeile
	- Batterieindikator
- 2. Zeile

Messwert

• 3. Zeile

links Sondentyp rechts Maßeinheit

• Untere Zeile links Speichergruppe und Speicherplatz rechts Max und Min Wert

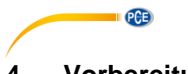

# <span id="page-5-1"></span><span id="page-5-0"></span>**4 Vorbereitung**

#### **4.1 Messgerät**

#### **4.1.1 Energieversorgung**

Das PCE-CT 100 wird mit 2 x Mignon (AA) 1,5 V Alkaline Batterien betrieben. Öffnen Sie das rückseitige Batteriefach, legen Sie die Batterien polgerecht ein und schließen das Batteriefach wieder.

Fast oder ganz entladene Batterien werden durch ein leeres Batteriesymbol angezeigt. Sie sollten unverzüglich aus dem Gerät entfernt und durch neue Batterien ersetzt werden. Beim Einlegen der neuen Batterien ist auf die richtige Polarität zu achten, da sonst schlimmstenfalls das Gerät zerstört werden kann.

Die gespeicherten Daten bleiben bei einem Batteriewechsel erhalten.

Standardmäßig ist beim Schichtdickenmessgerät die automatische Abschaltung aktiviert, sodass es sich 4,5 Minuten nach der letzten Messung oder Bedienung ausschaltet.

#### <span id="page-5-3"></span>**4.1.2 Inbetriebnahme**

Schließen Sie die Sonde an, indem Sie den Sondenstecker in die Buchse an der Oberseite des Gerätes einstecken. Achten Sie darauf, dass der rote Punkt des Sondensteckers auf die rote Markierung an der Buchse ausgerichtet ist. Das PCE-CT 100N erkennt beim Einschalten automatisch die angeschlossene Sonde und stellt die sondenspezifischen Parameter wie Messbereich, Auflösung, Messverfahren etc. ein. Zum Lösen der Sonde ziehen Sie den Stecker an der geriffelten Hülse.

#### <span id="page-5-2"></span>**4.2 Messobjekt**

- Die Messoberfläche muss eben, glatt und ölfrei sein.
- Das Messobjekt darf sich beim Messen (Aufsetzen der Sonde) nicht verformen. Gegebenenfalls ist eine versteifende Unterlage zu benutzen.
- Bei konkaven Messobjekten sollte bei einem Radius <30 mm ein Stützring als Positionierhilfe verwendet werden.
- Bei konvexen Messobjekten nutzen Sie die Keilaussparung der Sondenhülse zur Positionierung.

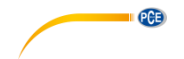

# <span id="page-6-0"></span>**5 Menü**

Es gibt 9 Hauptmenüpunkte:

- **[5.1](#page-7-0) Messeinstellungen**
- **[5.2](#page-8-0) Geräteeinstellung**
- **[5.3](#page-9-0) Kalibrierung**
- **[5.4](#page-9-1) Gerätesprache**
- **[5.5](#page-10-0) Speicherverwaltung**
- **[5.6](#page-11-0) Speicherverzeichnis**
- **[5.7](#page-11-1) Datenübertragung USB**
- **[5.8](#page-11-2) Datenübertragung Wifi**
- **[5.9](#page-11-3) Geräteinformationen**

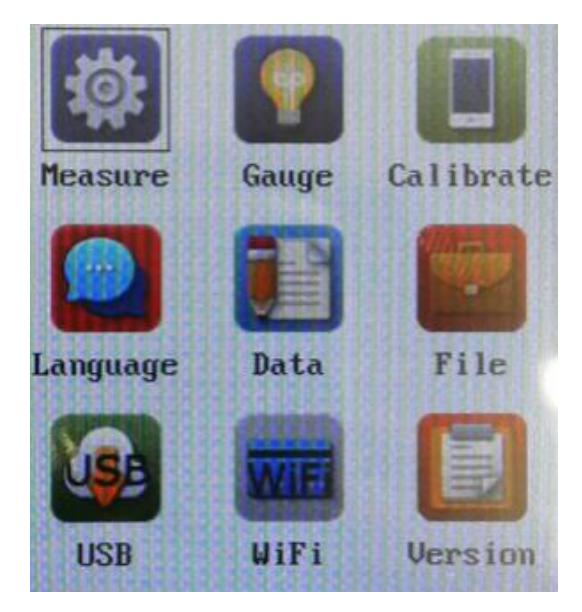

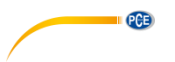

#### <span id="page-7-0"></span>**5.1 Messeinstellungen**

- Tippen Sie auf die Taste "Menü / Bestätigung".
- Navigieren Sie mit Hilfe der Pfeiltasten zum Icon "Measure" und tippen Sie zur Auswahl die Taste "Menü / Bestätigung" an.

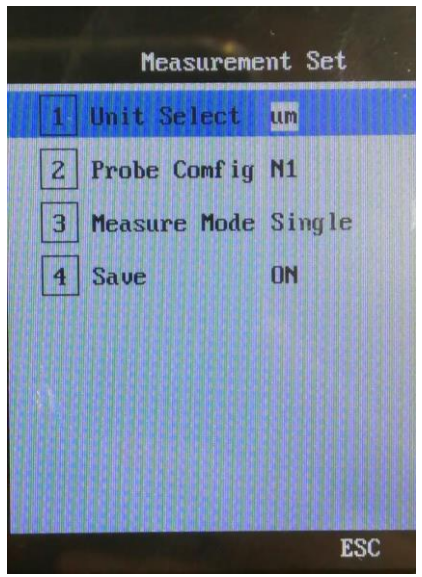

Sie können nun folgende Einstellungen vornehmen:

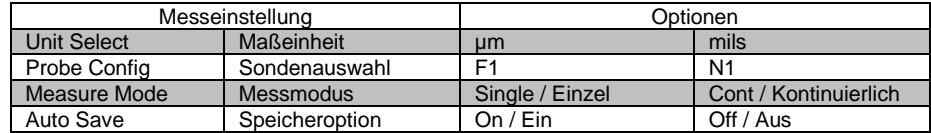

Navigieren Sie mit den "Auf / Ab" Pfeiltasten zum gewünschten Punkt. Mit den "Rechts / Links" Pfeiltasten können Sie die Option verändern. Mit der "Zurück" Taste gelangen Sie wieder ins Hauptmenü.

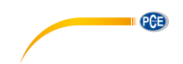

#### <span id="page-8-0"></span>**5.2 Geräteeinstellung**

- Tippen Sie auf die Taste "Menü / Bestätigung".
- Navigieren Sie mit Hilfe der Pfeiltasten zum Icon "Gauge" und tippen Sie zur Auswahl auf die Taste "Menü / Bestätigung".

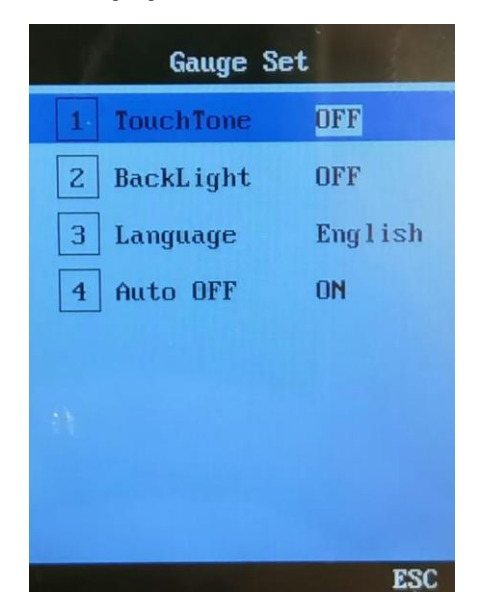

Sie können nun folgende Einstellungen vornehmen:

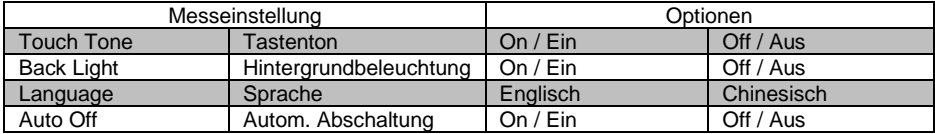

Navigieren Sie mit den "Auf / Ab" Pfeiltasten zum gewünschten Punkt. Mit den "Rechts / Links" Pfeiltasten können Sie die Option verändern. Mit der "Zurück" Taste gelangen Sie wieder ins Hauptmenü.

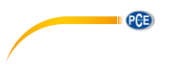

#### <span id="page-9-0"></span>**5.3 Kalibrierung**

- Tippen Sie auf die Taste "Menü / Bestätigung".
- Navigieren Sie mit Hilfe der Pfeiltasten zum Icon "Calibrate" und tippen zur Auswahl die Taste "Menü / Bestätigung".

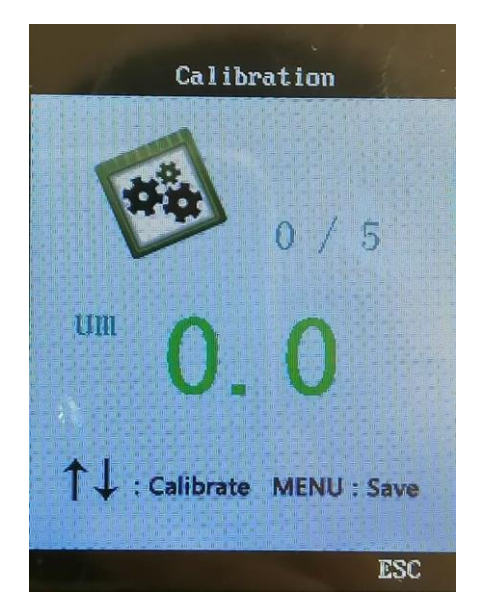

<span id="page-9-1"></span>Eine genaue Beschreibung der Funktion finden Sie unter Punkt **[7](#page-13-1) [Kalibrierung](#page-13-1).**

#### **5.4 Sprache**

- Tippen Sie auf die Taste "Menü / Bestätigung".
- Sie können zwischen den Sprachen Englisch und Chinesisch wählen.
- Navigieren Sie mit Hilfe der Pfeiltasten zum Icon "Language" und tippen zur Auswahl auf die Taste "Menü / Bestätigung".

Navigieren Sie mit den "Auf / Ab" Pfeiltasten zur gewünschten Sprache. Mit der "Zurück" Taste gelangen Sie wieder ins Hauptmenü.

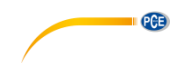

#### <span id="page-10-0"></span>**5.5 Speicherverwaltung**

- Tippen Sie auf die Taste "Menü / Bestätigung".
- Navigieren Sie mit Hilfe der Pfeiltasten zum Icon "Data" und tippen zur Auswahl die Taste "Menü / Bestätigung".

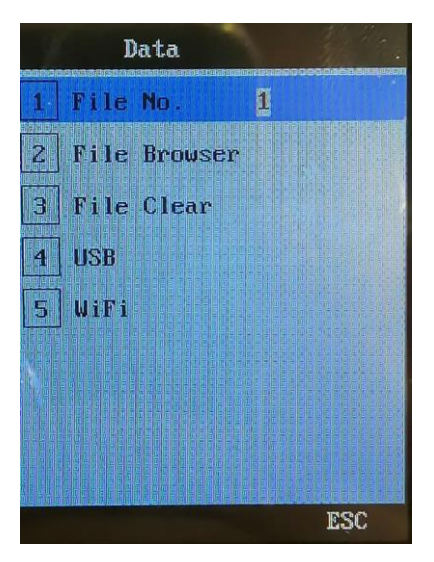

Sie können nun folgende Einstellungen / Aktionen vornehmen

- 1. File No (Speichergruppe) Hier können Sie auswählen, in welche der 5 Speichgruppen Ihre Messwerte gespeichert werden.
- 2. File Browser (Speichergruppenverzeichnis) Hier können Sie sich die gespeicherten Messwerte der einzelnen Speichergruppen anschauen.
- 3. File Clear (Speichergruppe löschen) Hier können Sie die Daten der unter Punkt 1 eingestellten Speichergruppe löschen. Bevor eine Speichergruppe gelöscht wird, erfolgt eine erneute Abfrage. Mit der Taste "Menü / Bestätigung" löschen Sie die Daten in der ausgewählten Speichergruppe.

Bei Betätigung der "Zurück" Taste werden die Daten nicht gelöscht.

4. USB

Hier können Sie die Daten aus der unter Punkt 1 ausgewählten Speichergruppe auf einen USB Datenträger übertragen. Verbinden Sie hierzu den Datenträger mit der USB-Buchse an der Unterseite des Gerätes und starten Sie die Übertragung mit der Taste "Menü / Bestätigung".

5. Wifi Schauen Sie unter Punkt **[8](#page-14-0) [WiFi](#page-14-0)**.

Navigieren Sie mit den "Auf / Ab" Pfeiltasten zum gewünschten Punkt. Mit den "Rechts / Links" Pfeiltasten können Sie die Option verändern (Punkt 1) oder mit der Taste "Menü / Bestätigung" (Punkt 2, 3,4 und 5) auswählen. Mit der "Zurück" Taste gelangen Sie wieder ins Hauptmenü.

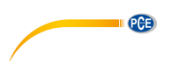

#### <span id="page-11-0"></span>**5.6 Speicherverzeichnis**

- Tippen Sie auf die Taste "Menü / Bestätigung".
- Navigieren Sie mit Hilfe der Pfeiltasten zum Icon "File" und tippen zur Auswahl die Taste "Menü / Bestätigung".

Hier können Sie sich die gespeicherten Messwerte der einzelnen Speichergruppen anschauen (siehe auch Punkt **[5.5](#page-10-0) [Speicherverwaltung](#page-10-0)**, Unterpunkt 2).

Navigieren Sie mit den "Auf / Ab" Pfeiltasten zur gewünschten Speichergruppe und bestätigen die Auswahl mit der Taste "Menü / Bestätigung". Mit der "Zurück" Taste gelangen Sie wieder in die Gruppenübersicht oder ins Hauptmenü.

(Das Speicherverzeichnis können Sie auch direkt mit der Taste "Speicherverzeichnis" [Taste unten links] aufrufen.)

#### <span id="page-11-1"></span>**5.7 USB**

- Tippen Sie auf die Taste "Menü / Bestätigung".
- Navigieren Sie mit Hilfe der Pfeiltasten zum Icon "USB" und tippen zur Auswahl auf die Taste "Menü / Bestätigung".

Hier können Sie die Daten aus der unter Punkt **[5.5](#page-10-0) [Speicherverwaltung](#page-10-0)**, Unterpunkt 1 ausgewählten Speichergruppe auf einen USB Datenträger übertragen. Verbinden Sie hierzu den Datenträger mit der USB-Buchse an der Unterseite des Gerätes und starten Sie die Übertragung mit der Taste "Menü / Bestätigung".

#### <span id="page-11-2"></span>**5.8 WiFi**

- Tippen Sie auf die Taste "Menü / Bestätigung".
- Navigieren Sie mit Hilfe der Pfeiltasten zum Icon "WiFi" und tippen zur Auswahl auf die Taste "Menü / Bestätigung".
- Weitere Erklärungen finden Sie unter Punkt **[8](#page-14-0) [WiFi.](#page-14-0)**

#### <span id="page-11-3"></span>**5.9 Version**

- Tippen Sie auf die Taste "Menü / Bestätigung".
- Navigieren Sie mit Hilfe der Pfeiltasten zum Icon "Version" und tippen zur Auswahl auf die Taste "Menü / Bestätigung".

### <span id="page-11-5"></span><span id="page-11-4"></span>**6 Betrieb**

#### **6.1 Sonden**

Mit der F1-Sonde können Sie alle unmagnetischen Schichten, z.B. Lack, Kunststoff, Zink etc. auf ferromagnetischem Eisen/Stahl messen. Im Display steht F1.

Mit der N1-Sonde können Sie alle elektrisch isolierenden Schichten, z. B. Lack, Kunststoff, Eloxal etc. auf Nichteisen-Metallen (NE-Metallen) messen. Im Display steht N1.

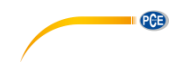

#### <span id="page-12-0"></span>**6.2 Sondenwechsel**

Wenn Sie die Sonde wechseln möchten, sind folgende Punkte zu beachten:

- Schalten Sie zum Sondenwechsel das Gerät aus.
- Wechseln Sie die Sonde wie unter Punkt [4.1.2](#page-5-3) beschrieben.
- Nach dem Wiedereinschalten erkennt das PCE-CT 100N in der Regel den angeschlossenen Sonden-Typ und stellt sich darauf ein.
- Sollte der Sonden-Typ nicht erkannt werden, stellen Sie diesen, wie in Punkt [5.1](#page-7-0) beschrieben, ein.

#### <span id="page-12-1"></span>**6.3 Messen**

Um eine Messung mit dem PCE-CT 100N durchzuführen, folgen Sie den nachstehenden Erläuterungen.

- Stecken Sie die für Ihr Messobjekt entsprechende Sonde an der Oberseite des Gerätes ein.
- Schalten Sie das Gerät an der Oberseite mit der "Ein / Aus" Taste ein.
- Kontrollieren oder gegebenenfalls ändern Sie die eingestellten Parameter. (Sondentyp, Speicher, Einzel- oder kontinuierliche Messung usw.).
- Setzen Sie die Sonde immer im 90 ° Winkel auf die Messoberfläche auf.
- Halten Sie die Sonde immer an der Sondenhülse und schieben Sie diese beim Messen bis auf das Messobjekt. Dies gewährleistet den optimalen Anpressduck und das senkrechte Aufsetzen der Sonde.
- Nutzen Sie bei konvexen Objekten die Keilaussparung der Sondenhülse zur Positionierung.
- Führen Sie die erste Messung nach dem Einschalten immer auf den im Lieferumfang befindlichen Kalibrierplatten aus und nullen Sie das Gerät mit Hilfe der Taste "Nullstellung".
- Beginnen Sie nun mit den Messungen auf dem Messobjekt.

Nach jeder Messung wird Ihnen im Display der gemessene Wert mit großen Ziffern im oberen Bereich angezeigt. Des Weiteren werden Ihnen der Sonden-Typ, die Speichergruppe und der Speicherplatz sowie die nach dem Einschalten gemessenen Max und Min Werte angezeigt. Achten Sie auf die Batterieanzeige und tauschen Sie die Batterien, zur Vermeidung von Fehlmessungen, rechtzeitig aus.

Bei der Einzelmessung wird nach dem Aufsetzen und Stabilisieren der Sonde die Messung ausgelöst.

Bei der kontinuierlichen Messung wird nach dem Aufsetzen und der Stabilisierung der Sonde die erste Messung ausgelöst. Nach jeder weiteren Stabilisierung der Sonde werden weitere Messungen, bis zum Abheben der Sonde, ausgelöst.

#### <span id="page-12-2"></span>**6.4 Messwerte speichern**

Bei eingeschaltetem Messwertspeicher (siehe [5.1](#page-7-0) [Messeinstellungen\)](#page-7-0) wird jede Messung in der momentan eingestellten Speichergruppe gespeichert.

Jede Speichergruppe hat ein Volumen von 252 Messwerten.

Bei ausgeschöpftem Speichervolumen der momentan eingestellten Speichergruppe und eingeschalteter Speicherfunktion erscheint der Hinweis "Memory Full" auf dem Display. Weitere Messungen sind nur nach einem Speichergruppenwechsel, Löschen der Speichergruppe oder Abschalten der Speicherfunktion wieder möglich.

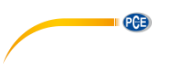

#### <span id="page-13-0"></span>**6.5 Speicher auslesen**

Die gespeicherten Daten des PCE-CT 100N können Sie direkt am Gerät einsehen oder über einen USB Datenträger oder WiFi zum PC / Tablet übertragen.

Um die Speicherdaten am Gerät anzuschauen, gehen Sie wie im Punkt [5.6](#page-11-0) beschrieben vor. Für die USB Variante schauen Sie unter Punk[t 5.7.](#page-11-1) Die WiFi Variante ist unter Punk[t 5.8](#page-11-2) beschrieben. Auf dem USB Datenträger werden die Daten im TXT Format abgelegt.

Beispiel aus der Speichergruppe 3:

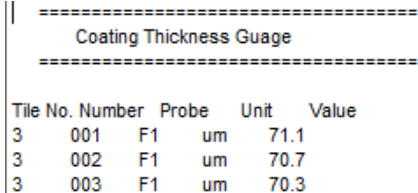

#### <span id="page-13-1"></span>**7 Kalibrierung**

Führen Sie nach der ersten Inbetriebnahme eine Kalibrierung mit den beiliegenden Folien aus. Wiederholen Sie die Kalibrierung in regelmäßigen Abständen und immer dann, wenn Ihnen das Messergebnis nicht plausibel erscheint.

Die Kalibrierung führen Sie bitte immer mit beiden Sonden durch. Die Prozedur ist bei der Sonde F1 und der Sonde N1 identisch.

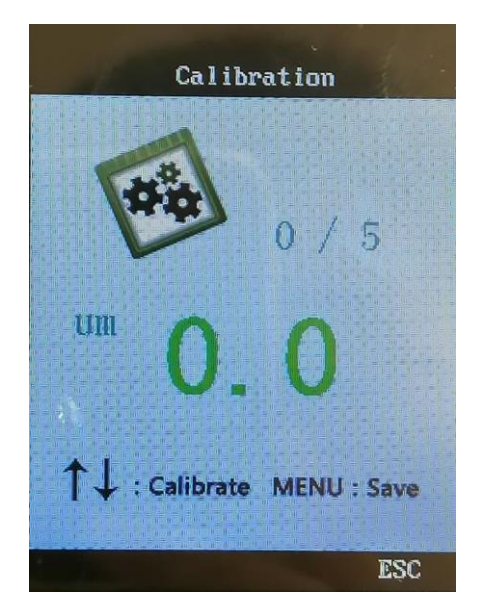

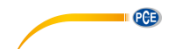

Führen Sie die Kalibrierungen immer in der nachstehenden Reihenfolge aus.

- 1. Legen Sie die 5 Kalibrierfolien und die beiden Kalibrierplatten bereit.<br>2. Navigieren Sie, wie in Punkt 5.3 beschrieben zum Menüpunkt Kalibri
- 2. Navigieren Sie, wie in Punkt [5.3](#page-9-0) beschrieben zum Menüpunkt Kalibrierung.<br>3. Eühren Sie nun eine Messung auf der Kalibrierplatte (ohne Folie) durch
- 3. Führen Sie nun eine Messung auf der Kalibrierplatte (ohne Folie) durch.<br>4. Tippen Sie einmal die Taste Nullstellung" Das Gerät sollte Ihnen jetzt der
- 4. Tippen Sie einmal die Taste "Nullstellung". Das Gerät sollte Ihnen jetzt den Messwert 0,0 anzeigen.
- 5. Tippen Sie auf die Taste "Menü / Bestätigung". Im oberen Teil der Anzeige sollte jetzt 1/5 angezeigt werden.
- 6. Legen Sie die Folie mit der geringsten Dicke auf die Kalibrierplatte. Führen Sie 5 Messungen durch und verändern Sie den angezeigten Messwert mit Hilfe der Navigationstasten "Auf und Ab" auf den auf der Folie notierten Wert.
- 7. Tippen Sie die Taste "Menü / Bestätigung". Im oberen Teil der Anzeige sollte jetzt 2/5 angezeigt werden.
- 8. Wiederholen Sie die Prozedur mit den weiteren Folien in der Reihenfolge von dünn nach dick.
- 9. Nach der Kalibrierung mit der 5. Folie erscheint "Calibration Completed" auf der Anzeige.
- 10. Tippen Sie auf die Taste "Menü / Bestätigung", um den Vorgang abzuschließen.
- 11. Damit ist die Kalibrierung der ersten Sonde abgeschlossen.
- 12. Kalibrieren Sie die zweite Sonde in gleicher Reihenfolge.

### <span id="page-14-0"></span>**8 WiFi**

Die WiFi Funktion bietet Ihnen die Möglichkeit, die gespeicherten Messdaten und die Livemessdaten auf ein mobiles Gerät mit Android Betriebssystem zu übertragen. Im Untermenü stehen Ihnen 3 Optionen zur Auswahl.

- Speichergruppen zum Android Smartphone / Tablet übertragen
	- Nähre Beschreibung Siehe Punk[t 8.2](#page-15-1)
- Livemesswerte zum Android Smartphone / Tablet übertragen
- Nähere Beschreibung Siehe Punk[t 8.3](#page-15-2)
- Wifi abschalten
	- Mit dieser Option trennen Sie die WiFi Verbindung. Mit der automatischen Abschaltung des PCE-CT 100N wird die WiFi Verbindung ebenfalls unterbrochen.

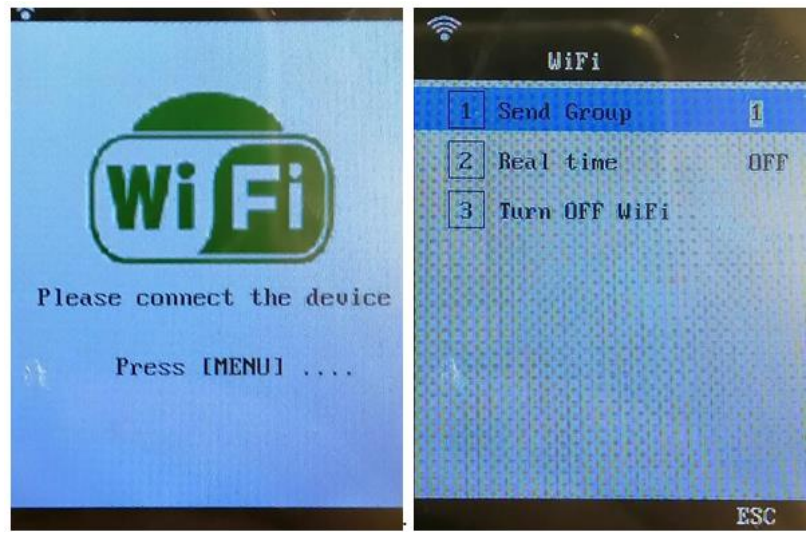

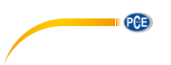

#### <span id="page-15-0"></span>**8.1 Einrichtung**

Um die WiFi Funktion nutzen zu können, übertragen Sie die Datei "PCE-CT 100N.apk" vom mitgeliefertem Datenträger auf Ihr Android Smartphone / Tablet und Installieren die App.

- Öffnen Sie auf Ihrem Android Smartphone / Tablet die App "PCE-Instruments" und wählen "PCE-CT 100N" aus.
- Navigieren Sie auf dem PCE-CT 100N, wie in Punk[t 5.8](#page-11-2) beschrieben, zum Punkt WiFi.
- Tippen Sie auf dem PCE-CT 100N auf die Taste "Menü / Bestätigung" und auf Ihrem Android Smartphone / Tablet auf "Verbinden".
- Die Geräte verbinden sich über das WLAN mit dem Namen "Cloud-Link" miteinander.

#### <span id="page-15-1"></span>**8.2 Speicher auslesen**

- 1. Navigieren Sie, wie unter Punk[t 5.8](#page-11-2) beschrieben, zum Menüpunkt WiFi.
- 2. Tippen Sie die Taste "Menü / Bestätigung" an, um den Verbindungsaufbau auszulösen.
- 3. Öffnen Sie auf Ihrem Android Smartphone / Tablet die APP "PCE-Instruments" und wählen Sie "PCE-CT 100N" aus.
- 4. Tippen Sie auf den Button "Verbinden" und wählen Sie die WLAN Verbindung "Cloud-Link" aus.
- 5. Tippen Sie in der Abfrage auf Ihrem Android Smartphone / Tablet auf "Verbinden".
- 6. Kehren Sie zu der App zurück und tippen auf den Button "Messen".<br>7. Wählen Sie die zu übertagende Speichergruppe mit den Navigat
- Wählen Sie die zu übertagende Speichergruppe mit den Navigationstasten "Rechts / Links" aus und bestätigen Sie die Auswahl mit der Taste "Bestätigung / Menü".
- 8. Die gespeicherten Messwerte der ausgewählten Speichergruppe werden in das geöffnete Messfenster Ihres Android Smartphones / Tablets übertragen.
- 9. Die Messwerte können Sie als Bild-, PDF- oder Text- Datei auf Ihrem Android Smartphone / Tablet ablegen.

#### <span id="page-15-2"></span>**8.3 Livemessung**

- 1. Navigieren Sie, wie unter Punkt [5.8](#page-11-2) beschrieben, zum Menüpunkt WiFi
- Tippen Sie auf die Taste "Menü / Bestätigung", um eine Verbindung aufzubauen.
- 3. Öffnen Sie auf Ihrem Android Smartphone / Tablet die APP "PCE-Instruments" und wählen "PCE-CT 100N" aus.
- 4. Tippen Sie auf den Button "Verbinden" und wählen Sie die WLAN Verbindung "Cloud-Link" aus.
- 5. Tippen Sie in der Abfrage auf Ihrem Android Smartphone / Tablet auf "Verbinden".
- 6. Kehren Sie zu der App zurück und tippen Sie auf den Button "Messen".<br>7. Navigieren Sie mit den Tasten, Auf / Ab" am PCE-CT 100N zum Punkt
- Navigieren Sie mit den Tasten "Auf / Ab" am PCE-CT 100N zum Punkt 2 "Real time".
- 8. Ändern Sie mit der Pfeiltaste "Rechts" den Status von "off" auf "on".
- 9. Tippen Sie zweimal die Taste "Zurück", um in den Messmodus zu gelangen.
- 10. Die gemessenen Werte werden Ihnen jetzt am PCE-CT 100N und auf Ihrem Android Smartphone / Tablet angezeigt.

PCE

### <span id="page-16-0"></span>**9 Garantie**

Unsere Garantiebedingungen können Sie in unseren Allgemeinen Geschäftsbedingungen nachlesen, die Sie hier finden[: https://www.pce-instruments.com/deutsch/agb.](https://www.pce-instruments.com/deutsch/agb)

### <span id="page-16-1"></span>**10 Entsorgung**

#### **HINWEIS nach der Batterieverordnung (BattV)**

Batterien dürfen nicht in den Hausmüll gegeben werden: Der Endverbraucher ist zur Rückgabe gesetzlich verpflichtet. Gebrauchte Batterien können unter anderem bei eingerichteten Rücknahmestellen oder bei der PCE Deutschland GmbH zurückgegeben werden.

#### **Annahmestelle nach BattV:**

PCE Deutschland GmbH Im Langel 4 59872 Meschede

Zur Umsetzung der ElektroG (Rücknahme und Entsorgung von Elektro- und Elektronikaltgeräten) nehmen wir unsere Geräte zurück. Sie werden entweder bei uns wiederverwertet oder über ein Recyclingunternehmen nach gesetzlicher Vorgabe entsorgt. Alternativ können Sie Ihre Altgeräte auch an dafür vorgesehenen Sammelstellen abgeben.

WEEE-Reg.-Nr.DE69278128

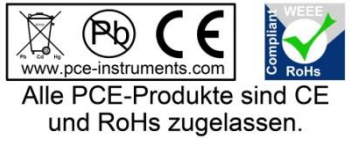

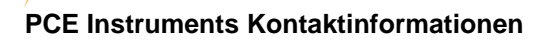

#### **Germany France Spain**

PCE Deutschland GmbH PCE Instruments France EURL PCE Ibérica S.L.

PCE

#### **United Kingdom Italy Turkey**

#### **The Netherlands China China Hong Kong**

#### **United States of America**

PCE Americas Inc. 711 Commerce Way suite 8 Jupiter / Palm Beach 33458 FL USA Tel: +1 (561) 320-9162 Fax: +1 (561) 320-9176 info@pce-americas.com www.pce-instruments.com/us

Im Langel 4 23, rue de Strasbourg Calle Mayor, 53 D-59872 Meschede 67250 Soultz-Sous-Forets 02500 Tobarra (Albacete) Deutschland France España Tel.: +49 (0) 2903 976 99 0 Téléphone: +33 (0) 972 3537 17 Tel. : +34 967 543 548 Fax: +49 (0) 2903 976 99 29 Numéro de fax: +33 (0) 972 3537 18 Fax: +34 967 543 542 info@pce-instruments.com info@pce-france.fr info@pce-iberica.es www.pce-instruments.com/deutsch www.pce-instruments.com/french www.pce-instruments.com/espanol

PCE Instruments UK Ltd PCE Italia s.r.l. PCE Teknik Cihazları Ltd.Şti. Unit 11 Southpoint Business Park Via Pesciatina 878 / B-Interno 6 Halkalı Merkez Mah. Ensign Way, Southampton **55010 Loc. Gragnano** Pehlivan Sok. No.6/C Hampshire Capannori (Lucca) 34303 Küçükçekmece - İstanbul United Kingdom, SO31 4RF Italia Number of the Türkiye Tel: +44 (0) 2380 98703 0 Telefono: +39 0583 975 114 Tel: 0212 471 11 47 Fax: +44 (0) 2380 98703 9 Fax: +39 0583 974 824 Faks: 0212 705 53 93 info@pce-instruments.co.uk info@pce-italia.it info@pce-cihazlari.com.tr www.pce-instruments.com/english www.pce-instruments.com/italiano www.pce-instruments.com/turkish

PCE Brookhuis B.V. PCE (Beijing) Technology Co., Limited PCE Instruments HK Ltd.<br>
Institutenweg 15 Comments PCE (Beijing) Technology Co., Limited Unit J, 21/F., COS Centre 1519 Room, 6 Building Unit J, 21/F., COS Centre 7521 PH Enschede Zhong Ang Times Plaza 56 Tsun Yip Street Nederland No. 9 Mentougou Road, Tou Gou District Kwun Tong Telefoon: +31 (0)53 737 01 92 102300 Beijing, China Kowloon, Hong Kong info@pcebenelux.nl Tel: +86 (10) 8893 9660 Tel: +852-301-84912 www.pce-instruments.com/dutch info@pce-instruments.cn infomewrate.com infomewrate.com www.pce-instruments.cn www.pce-instruments.cn

**User manuals in various languages (français, italiano, español, português, nederlands, türk, polski, русский, 中文)**

**can be downloaded here: www.pce-instruments.com**

**Specifications are subject to change without notice.**

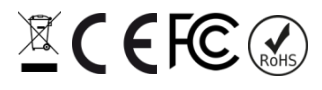